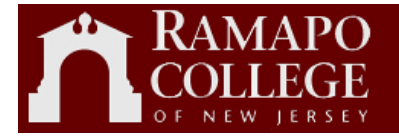

# **Ramapo College of New Jersey**

# Web Time

# Student Time Entry

Business Services Debbie Schultes Version 2.0

*This page is intentionally left blank*

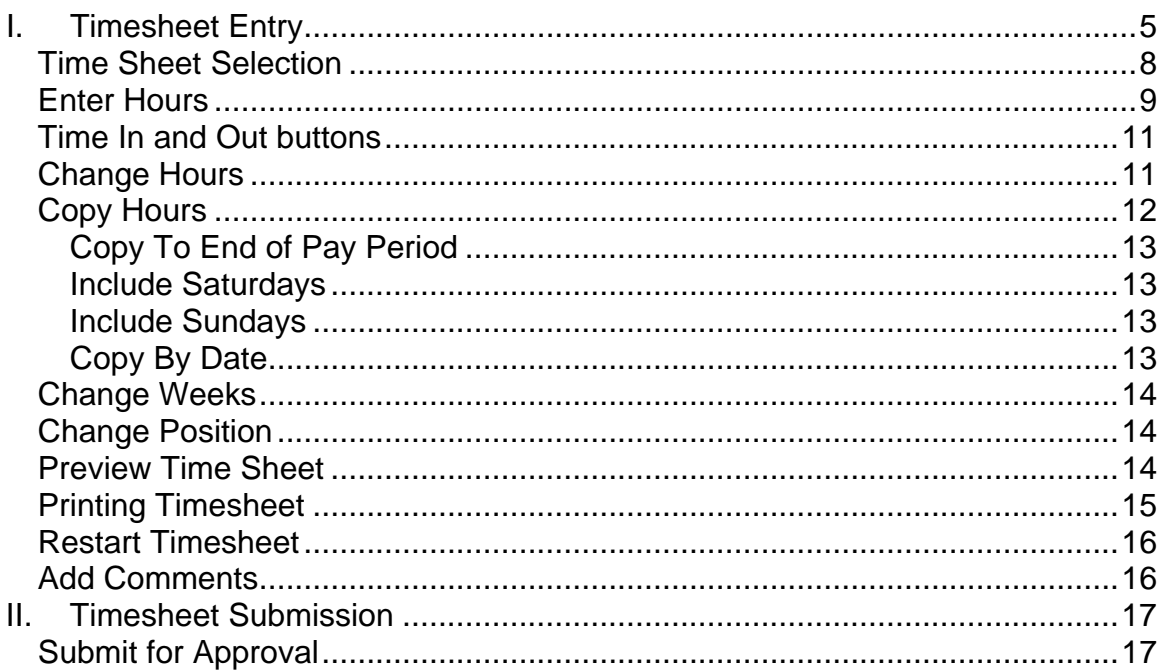

# <span id="page-4-0"></span>**I. Timesheet Entry**

Timesheet Entry will be accessed via the Ramapo portal.

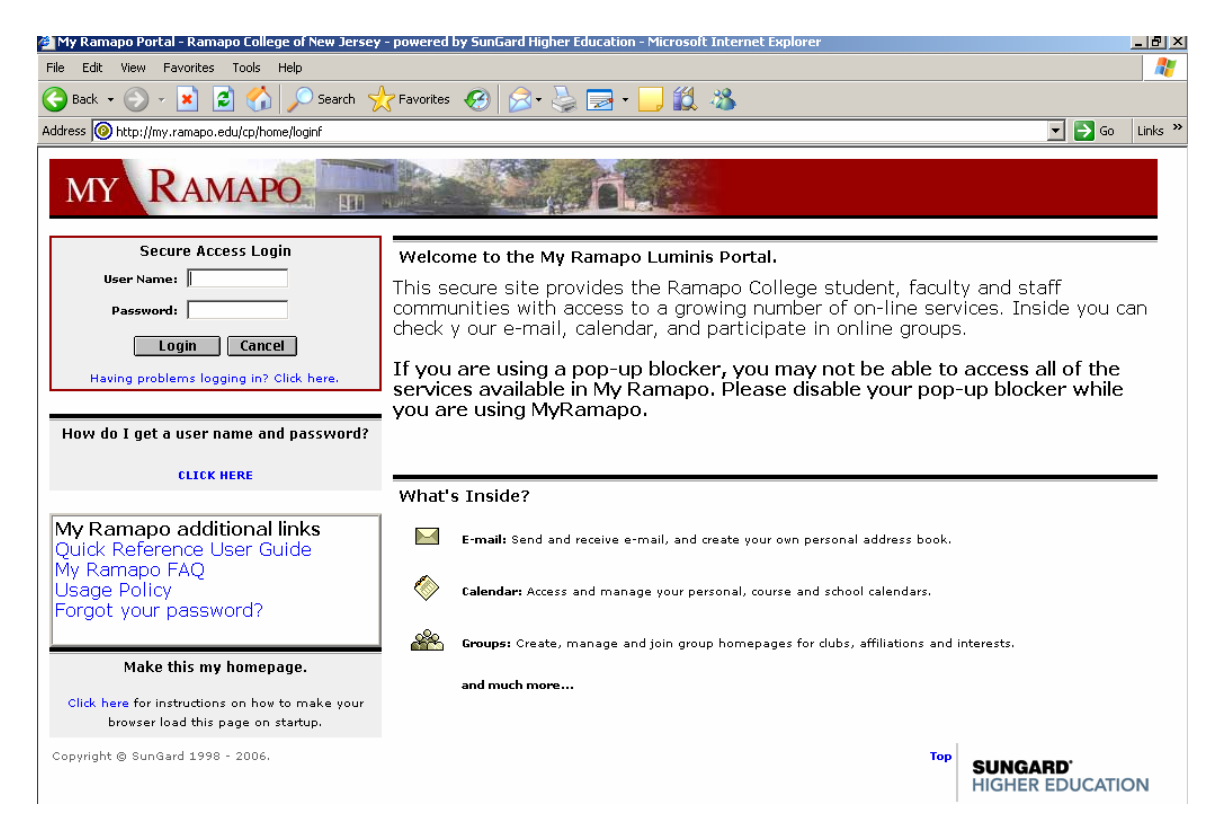

Access the portal by entering User Name, Password, and clicking on the Login button.

The My Ramapo page will appear.

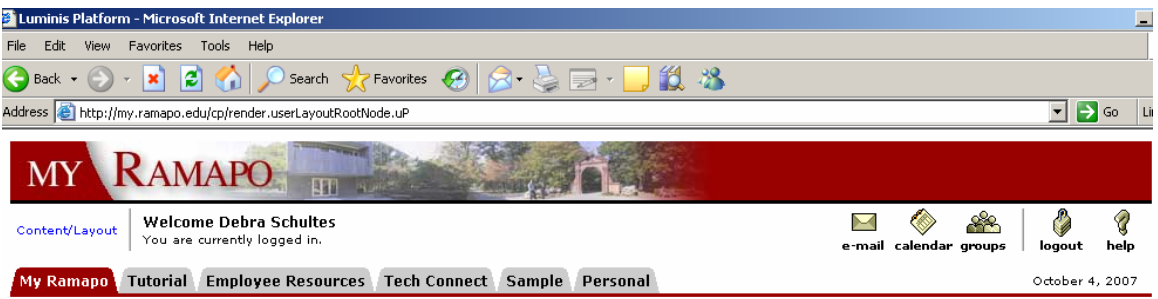

Click on the Employee Resources, Employee Resources, tab.

Under Web Self-Service click on the Banner Web for Students/Web for Faculty/Web for Employees link.

Web Self-Service 回国X Banner Web for Students/Web for Faculty/Web for Employees

The Web Self Service page will appear:

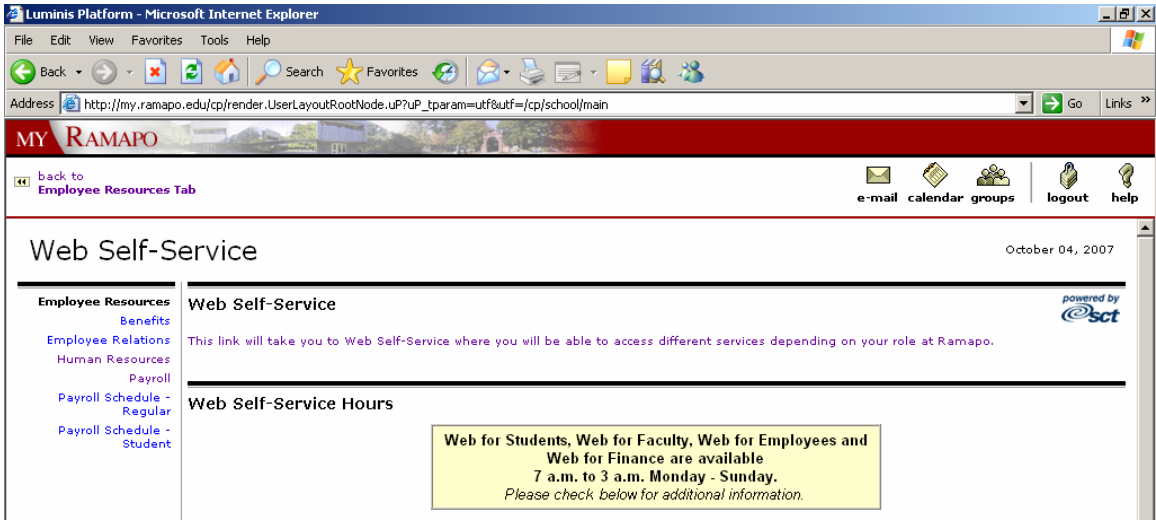

Click on the link:

This link will take you to Web Self-Service where you will be able to access different services depending on your role at Ramapo.

The Employee Menu will appear:

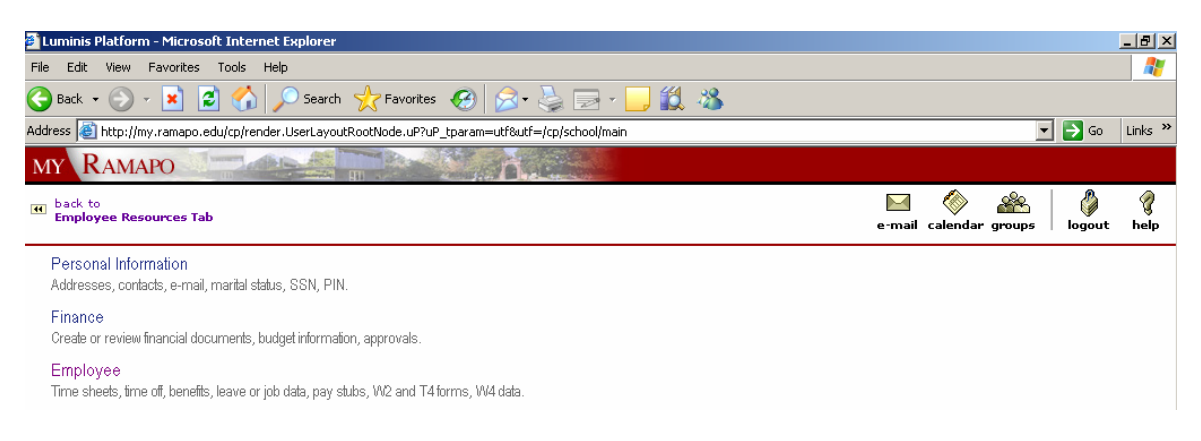

Click on the **Employee** link on the bottom of the page.

The Employee page will appear:

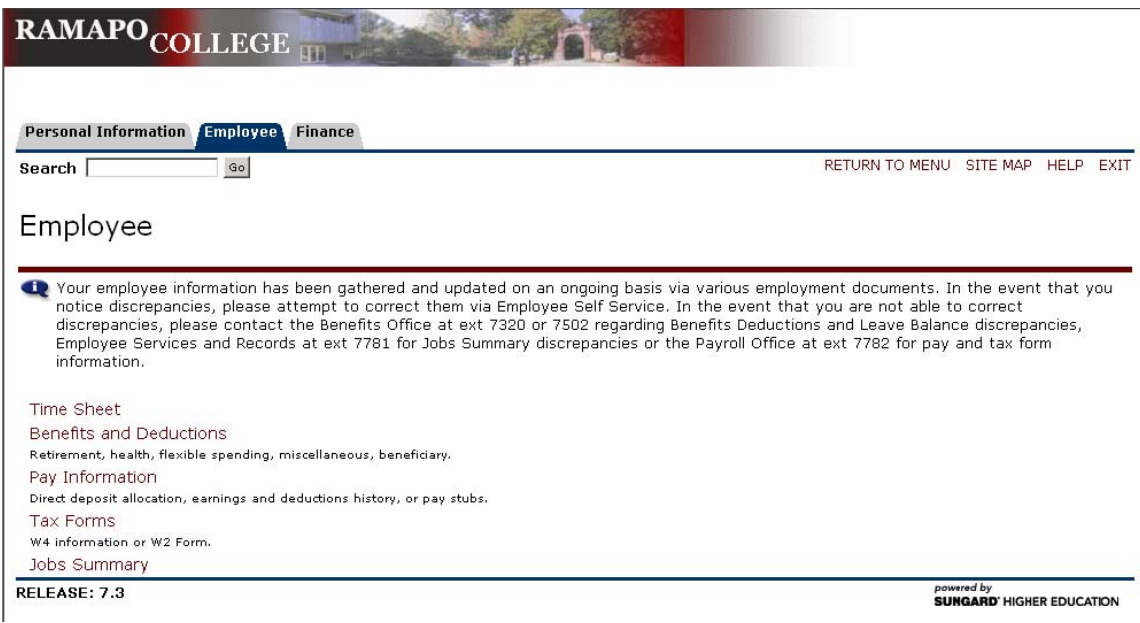

Click on the **Time Sheet** link.

The Time Sheet Selection page will appear:

<span id="page-7-0"></span>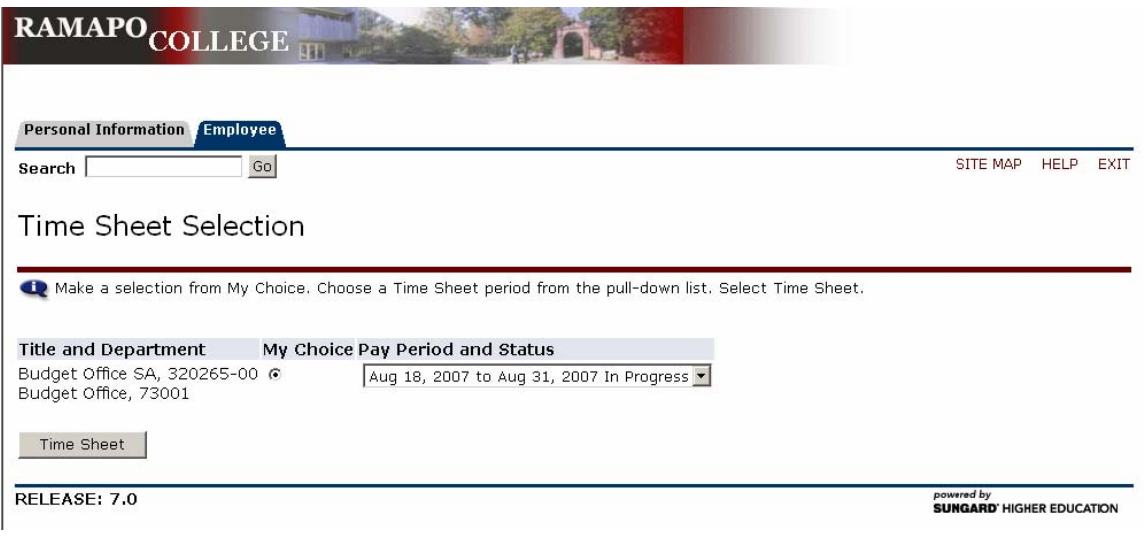

### *Time Sheet Selection*

**Title and Department** lists the jobs for the logged in employee.

**My Choice** is a radio button that allows the logged in employee to select the job that time is being entered for. (In the event of the employee having one job, the radio button will automatically be selected for the one job.)

The **Pay Period and Status** is a drop-down list of all time periods and the time sheet status for each time period.

Select a Pay Period from the drop-down list and click on the Time Sheet button.

The Time and Leave Reporting page will be displayed:

<span id="page-8-0"></span>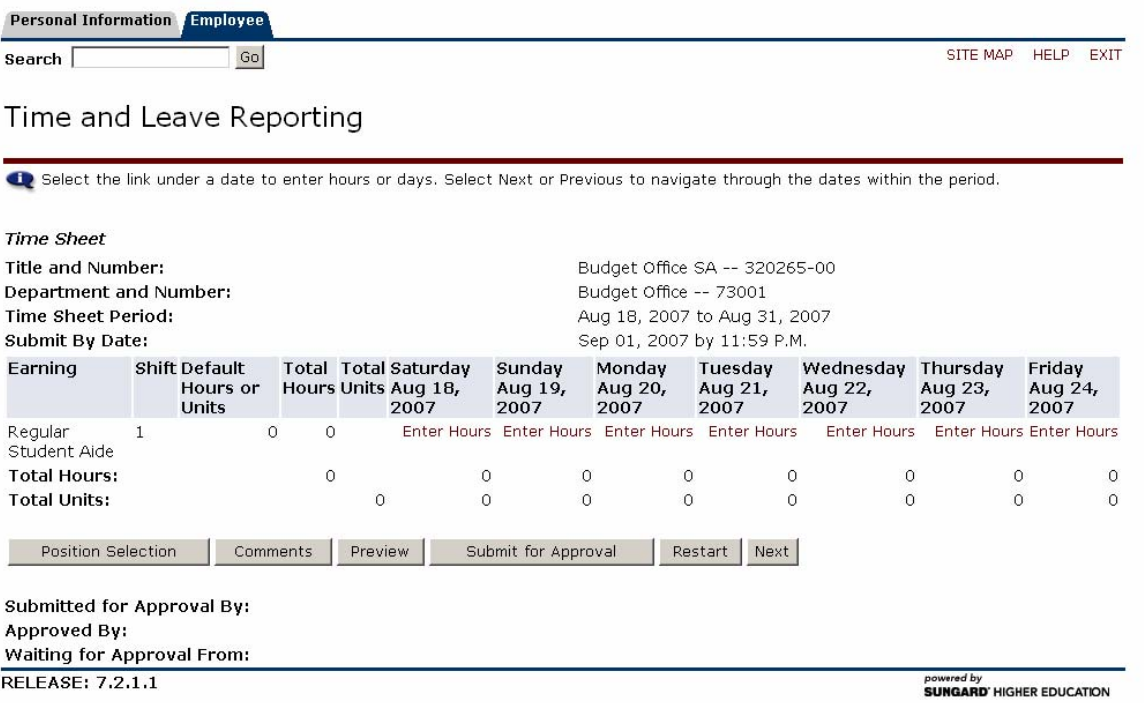

## *Enter Hours*

Click on the **Enter Hours** link under the date you are entering hours for:

Monday<br>Aug 20,<br>2007 Enter Hours

The Time In and Out page will appear:

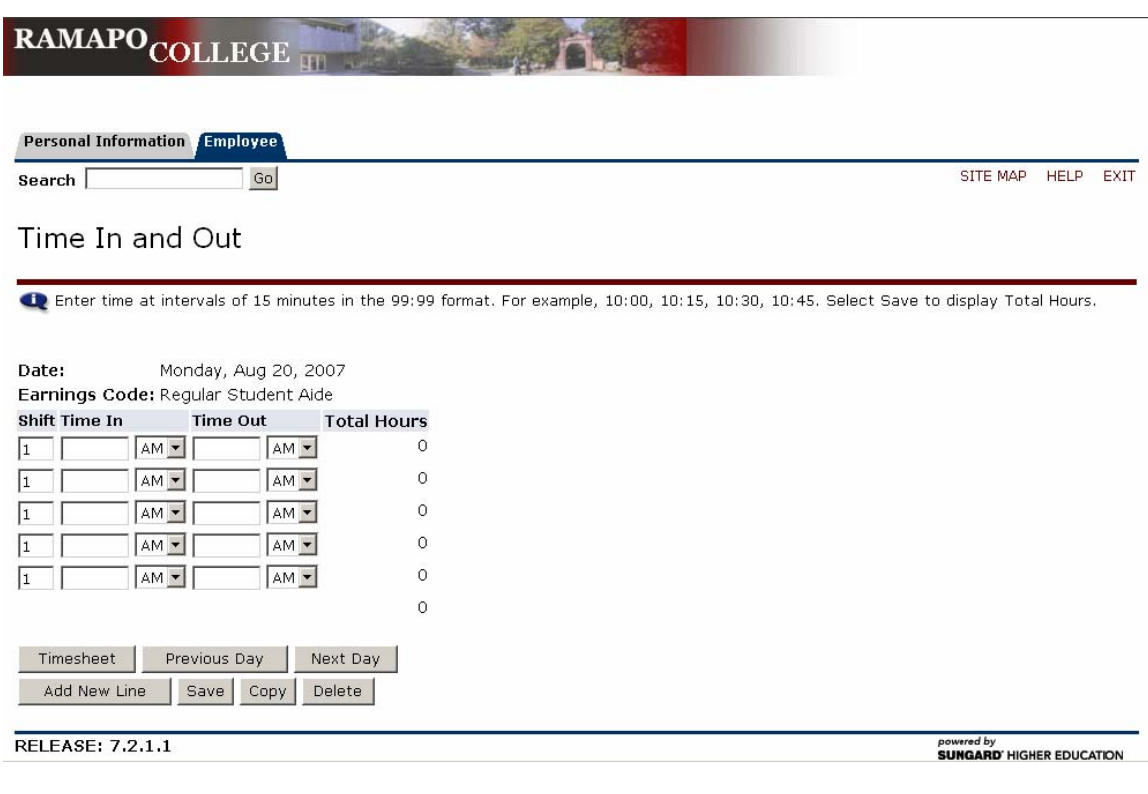

Update time in the Time In and Time Out entry boxes and click on the Save button.

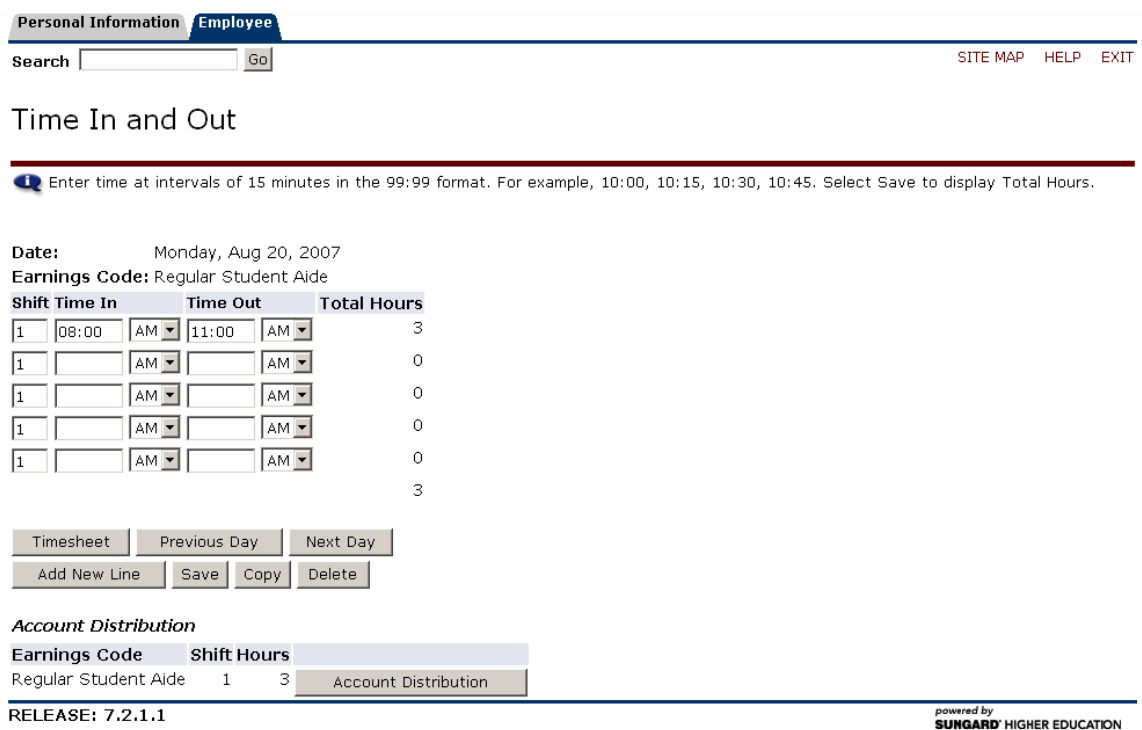

#### <span id="page-10-0"></span>*Time In and Out buttons*

The Previous Day button, Previous Day , will take you to the day before the day you are currently entering.

The Next Day button,  $\frac{Next Day}{x}$ , will take you to the day after the day you are currently entering.

The Timesheet button, Timesheet , will return you to the time sheet.

The Add New Line button, <u>Add New Line</u> will add an additional time in and out line for those days where an employee has clocked in and out of work more than five times in one day.

The Copy button,  $\frac{Copy}{ }$ , is used by employees that work the same number of hours every day. The system has a copy function that will copy the entered hours to all the selected days. See the section "Copy Hours" for full explanation of the Copy Hours functionality.

To remove entered hours for a given date, click on the Delete, Delete , button. A confirmation page will appear:

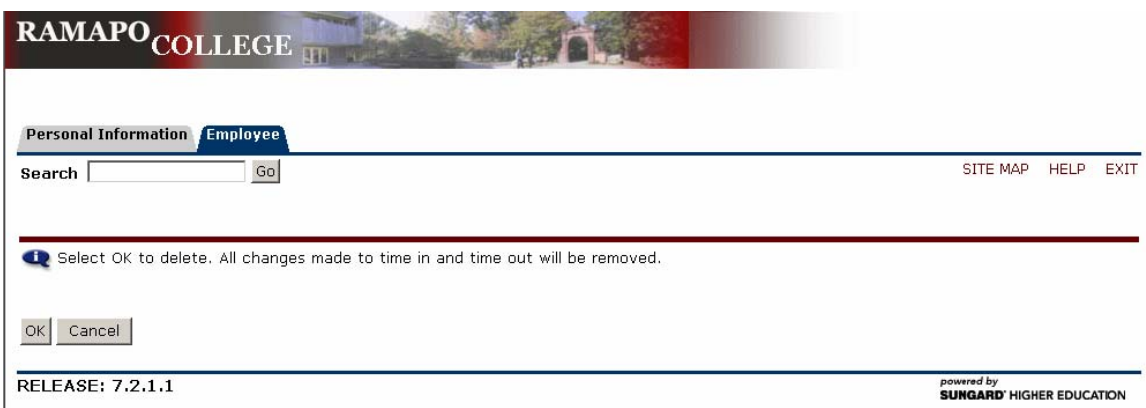

*NOTE: The hours will only be deleted for the date displayed on the Time In and Out page.* 

#### *Change Hours*

To change hours that have been entered, go to the main Time and Leave Reporting page, andclick on the hours under the date you are changing:

<span id="page-11-0"></span>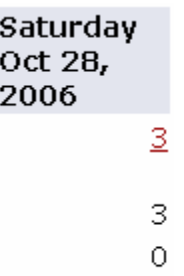

This will bring you back to the Time In and Out page with hours:

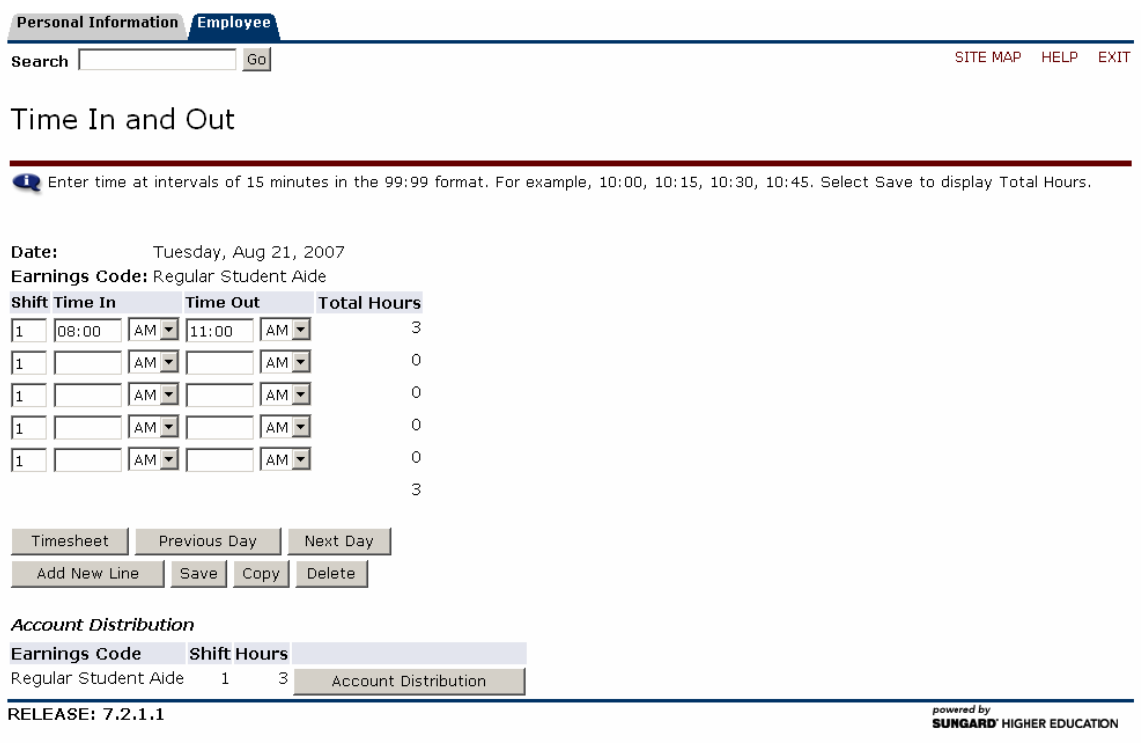

Update the **Time In** and **Time Out** and click on the **Save** button.

# *Copy Hours*

For employees that work the same number of hours every day, the system has a copy function that will copy the entered hours to all the selected days.

From the Time In and Out page, click on the **Copy** button. The Copy page will appear:

<span id="page-12-0"></span>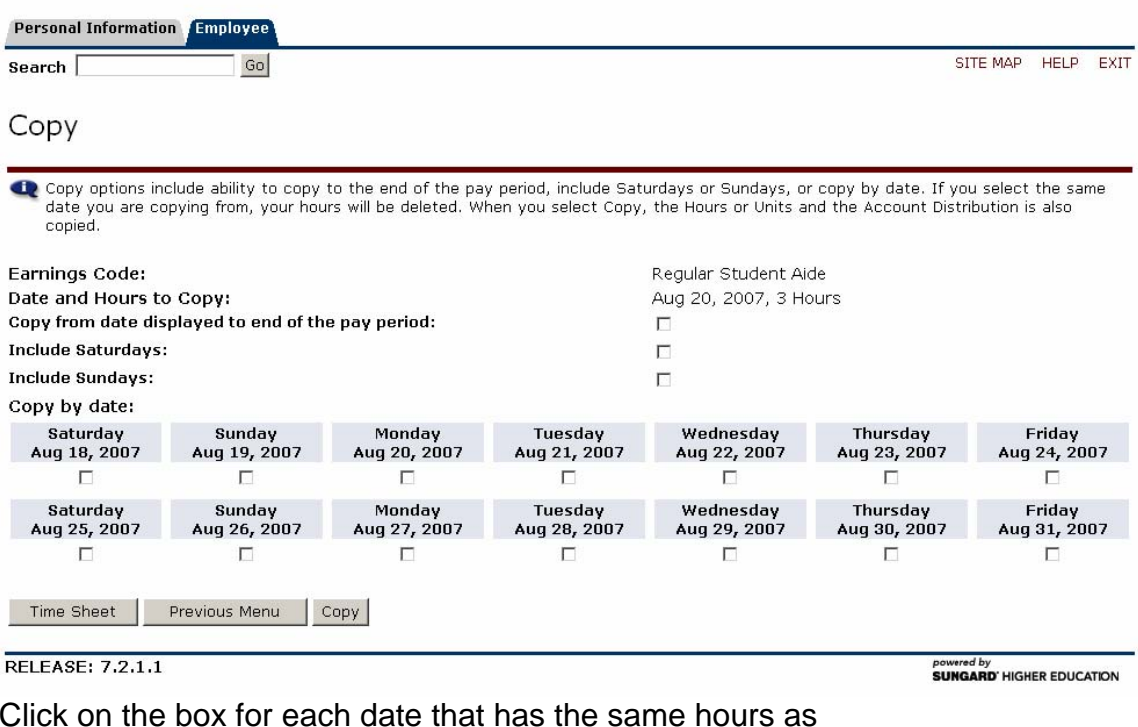

the Date and Hours to Copy: and then click on the  $\frac{Copy}{$  button.

#### **Copy To End of Pay Period**

Click on the Copy from date displayed to end of the pay period: check box to copy the entered hours every day through the end of the pay period.

#### **Include Saturdays**

Click on the Include Saturdays: check box to include Saturdays in the copy.

#### **Include Sundays**

Click on the Include Sundays: check box to include Sundays in the copy.

#### **Copy By Date**

Select the specific days the hours are to be copied to by clicking on the check box under each date.

Click on the  $\frac{Copy}{ - }$  button to save the entered time.

Return to the previous menu by clicking on the  $\Box$  Previous Menu button. Return to the time sheet by clicking on the  $\Box$  Timesheet  $\Box$  button.

#### <span id="page-13-0"></span>*Change Weeks*

The Time and Leave Reporting page shows one week on the page. The Ramapo time payroll time period is a two week period. To view the additional

week, click on the  $\frac{Next}{1}$  button.

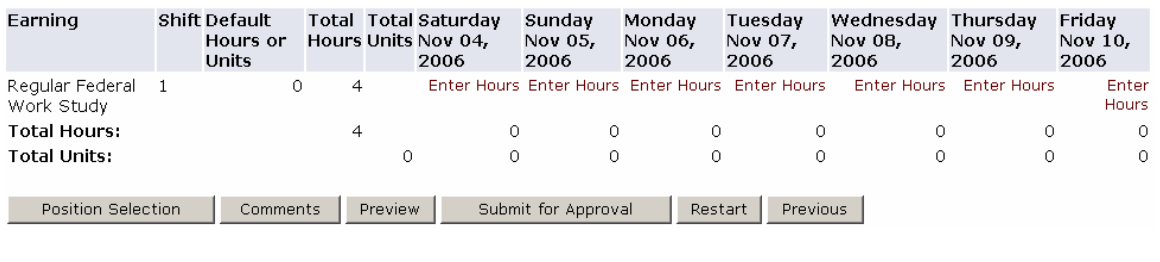

To return to the first week, click on the **Previous** button.

#### *Change Position*

Some Ramapo employees have multiple positions while most employees have just one position. To change the timesheet position, click on the

Position Selection button. See the section titled "**Time Sheet Selection**" to select a different timesheet.

#### *Preview Time Sheet*

To preview the entire timesheet, click on the **Preview** button. The two week timesheet will be displayed:

#### <span id="page-14-0"></span>Summary of Reported Time

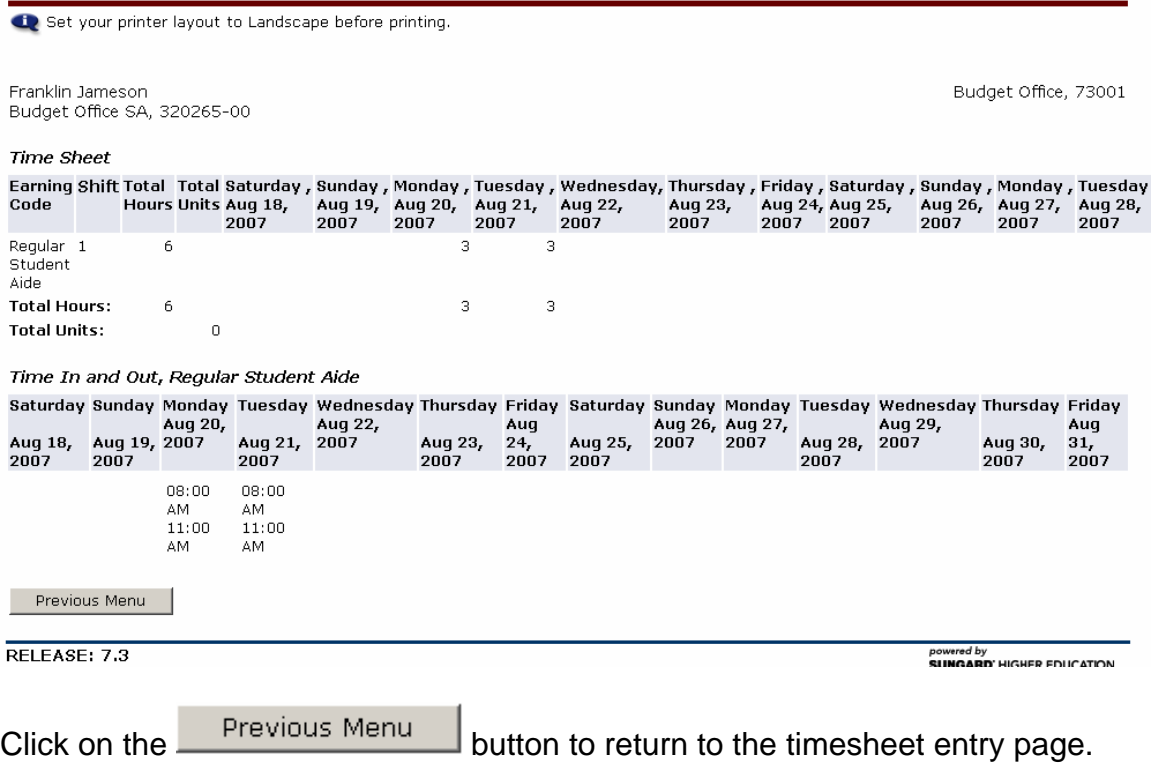

# *Printing Timesheet*

Preview the timesheet. (See section titled "**Preview Timesheet**")

Change the printer settings to Landscape.

Print the timesheet using the **Print** menu option from the **File** drop-down menu:

<span id="page-15-0"></span>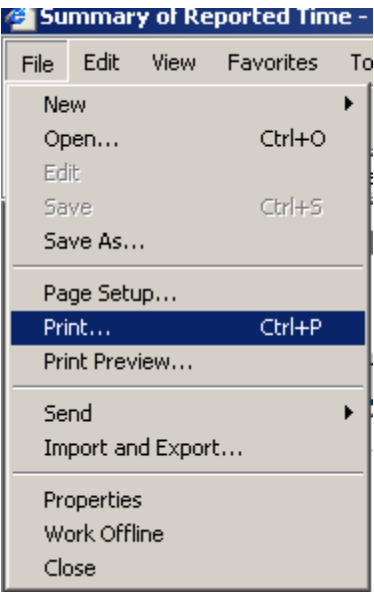

# *Restart Timesheet*

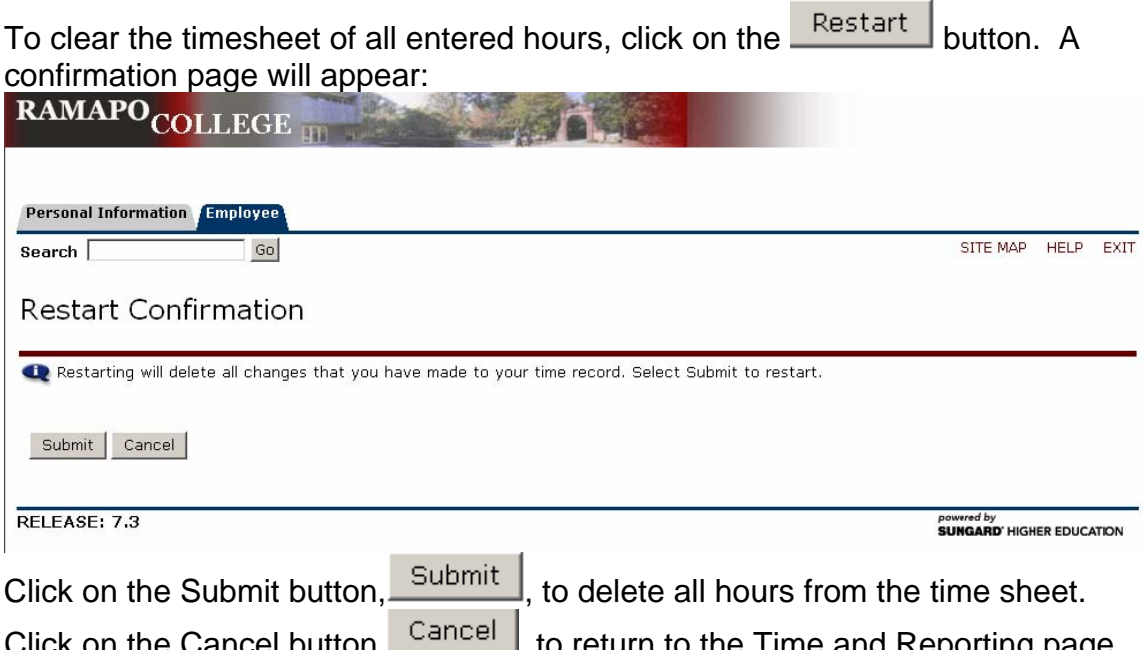

Click on the Cancel button, **Callber**, to return to the Time and Reporting page with hours still entered.

### *Add Comments*

To add comments to a timesheet, click on the Lubruments Houtton. The Comments page will appear:

<span id="page-16-0"></span>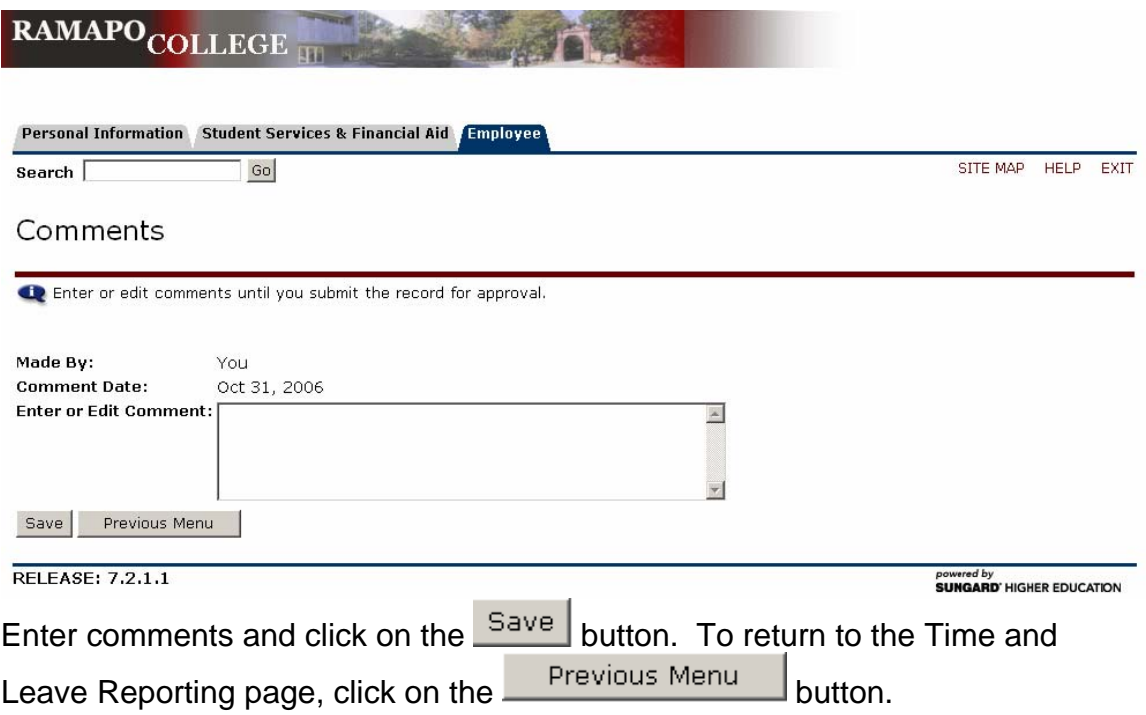

# **II. Timesheet Submission**

#### *Submit for Approval*

When the timesheet entry is complete, click on the

Submit for Approval

button. Ensure all hours are correct prior to clicking on the Submit for Approval button. Once the timesheet has been submitted for approval, it can no longer be modified.